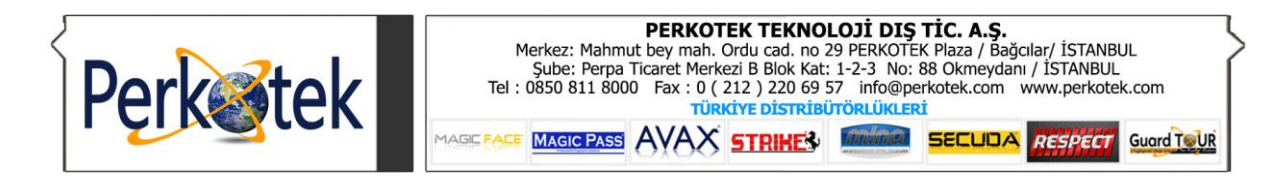

# MAGIC FACE MF835 - MF840 - MF850 - MF855 - MF856 - MF860 - MF870 - MF880 ID Yüz Tarama Cihazları

## Kullanım ve Kurulum Kılavuzu

Bu kılavuz MAGIC FACE MF835 - MF840 - MF850 - MF855 - MF856 -MF860 - MF870 - MF880 ID Yüz Tarama Cihazları kullanımı ve arıza tespit ve onarımına yönelik doğru çalışma alışkanlıkları konusunda bilgiler vermektedir

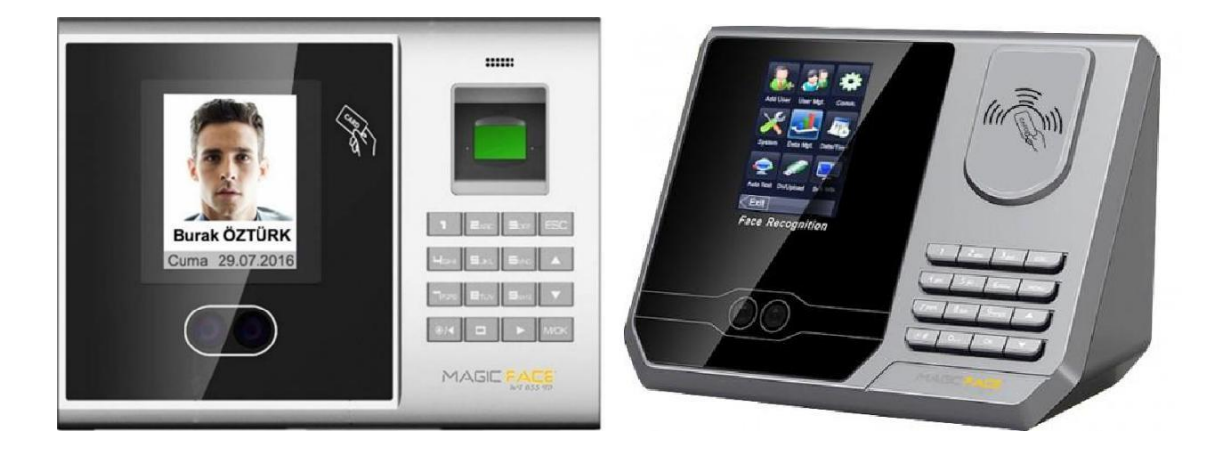

## **PERKOTEK TEKNOLOJİ DIŞ TİC. A.Ş.**

Mahmutbey mah. Ordu cad. no 29 PERKOTEK Plaza (Basın ekspres yolu 212 AVM arkası) / Bağcılar/Istanbul / TÜRKIYE (Posta kodu:34218)

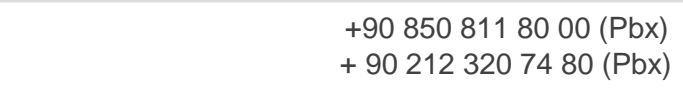

و

in 1

+ 90 212 220 69 57

info@perkotek.com bayi@perkotek.com destek@perkotek.com

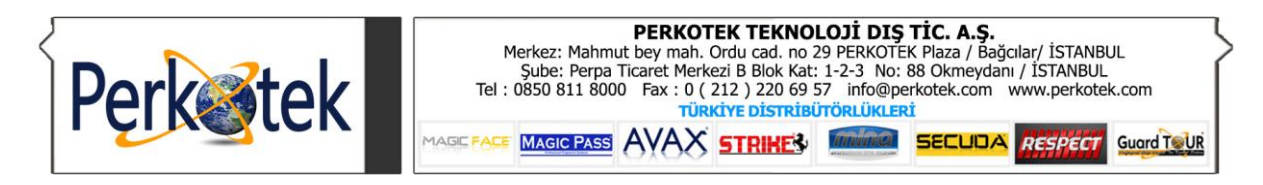

# **İÇİNDEKİLER**

- **1. Cihaz tanıtımı**
- **2. İlk Kullanımda yapılacaklar**
- **3. Kullanıcı İşlemleri**
	- **3.1. Kullanıcı kaydı**
		- **3.1.1. Yüz Kaydı**
		- **3.1.2. Parmakizi Kaydı**
		- **3.1.3. Şifre Kaydı**
		- **3.1.4. Kart Kaydı**
	- **3.2. Kullanıcı Düzenleme**
	- **3.3. Kayıtları İndirme**
	- **3.4. Kayıtları Yükleme**
- **4. Cihaz Ayarları**
- **5. Bağlantı Ayarları**
- **6. USB ile giriş çıkış kayıtlarının aktarımı**
- **7. Tuş Tanımları**
- **8. Bağlantı Şeması**

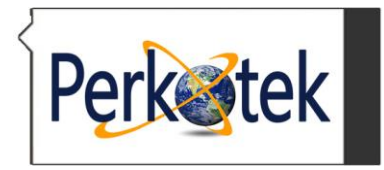

#### **1. Cihaz tanıtımı**

Yeni nesil yüz tanıma cihazı! Yüz tanıma teknolojisi sayesinde herhangi bir birey bir başkası yerine yüz okutması yapamayacağından ötürü bu cihazlar ile personel takibi yapmak oldukça basit olacaktır. Samsung 400 mhz işlemcisi sayesinde geçişler oldukça hızlı olacaktır. Cihazımın yüz tanıma kayıt kapasitesi 200 kişidir ve kartlı, şifreli geçiş yapma olanağı da sunmaktadır. **Magic Face MF 850 - MF855 - MF860 - MF870 ID ve MF / ID Teknik Özellikleri**

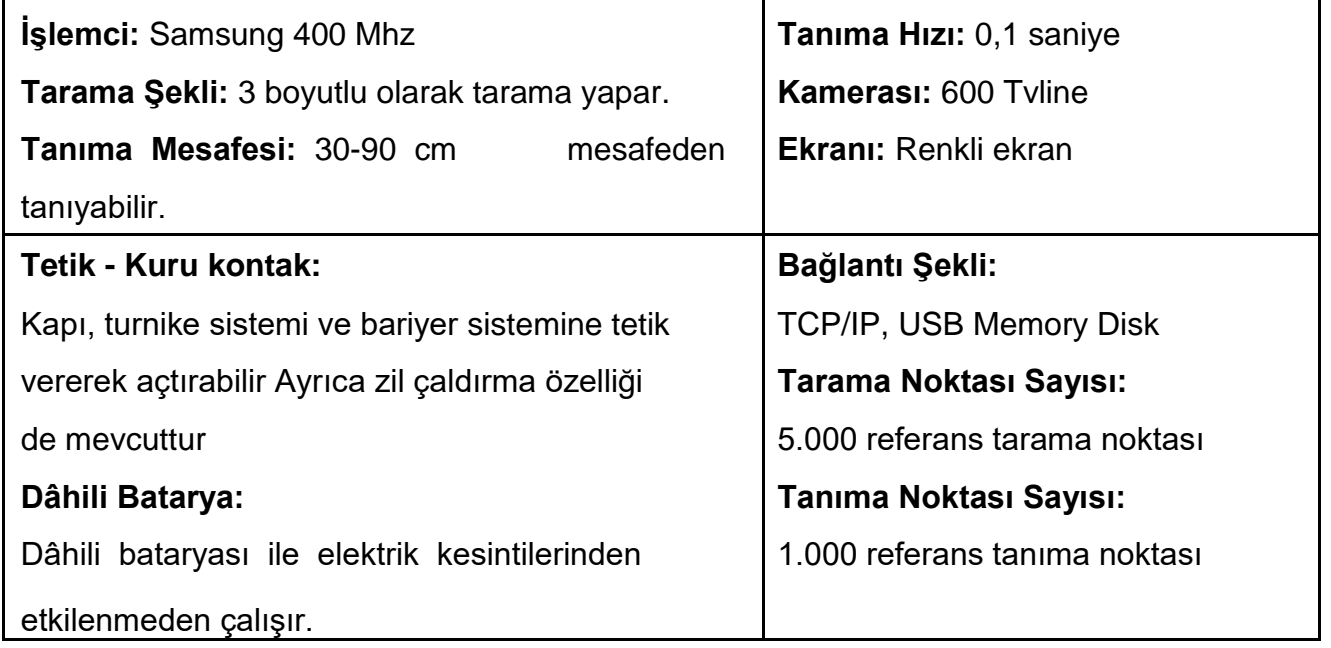

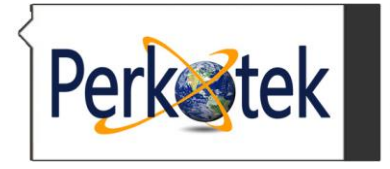

**PERKOTEK TEKNOLOJİ DIŞ TİC. A.Ş.**<br>Merkez: Mahmut bey mah. Ordu cad. no 29 PERKOTEK Plaza / Bağcılar/ İSTANBUL<br>Sube: Perpa Ticaret Merkezi B Blok Kat: 1-2-3 No: 88 Okmeydanı / İSTANBUL<br>Tel : 0850 811 8000 Fax : 0 ( 212 ) 2 MAGIC PASS AVAX STRIKES **BECUDA RESPECT** Guard TOUR

**Yüz Tanıma Sistemi Kapasitesi:** MF835 : 300 Yüz kaydı MF840 : 200 Yüz kaydı MF850 : 1.000 Yüz kaydı MF855 : 1.000 Yüz kaydı MF856 : 1.000 Yüz kaydı MF860 : 2.000 Yüz kaydı MF870 : 3.000 Yüz kaydı MF880 : 3.000 Yüz kaydı **Parmak izi Tanıma Kapasitesi:** MF835: 300 Parmak izi kaydı MF850 : 1.000 Parmak izi kaydı MF855 : 2.000 Parmak izi kaydı MF856 : 3.000 Parmak izi kaydı MF860 : 2.000 Parmak izi kaydı MF870 : 3.000 Parmak izi kaydı MF880 : 3.000 Parmak izi kaydı **Kart Kapasitesi:** MF835: 300 Kart kaydı MF840 : 200 Kart kaydı MF850 : 1.000 Kart kaydı MF855 : 1.000 Kart kaydı MF856 : 3.000 Kart kaydı MF860 : 2.000 Kart kaydı MF870 : 3.000 Kart kaydı MF880 : 3.000 Kart kaydı **Şifre Kapasitesi:** MF835: 300 Şifre kaydı MF840 : 200 Şifre kaydı MF850 : 1.000 Şifre kaydı MF855 : 1.000 Şifre kaydı MF856 : 3.000 Şifre kaydı MF860 : 2.000 Şifre kaydı MF870 : 3.000 Şifre kaydı MF880 : 3.000 Şifre kaydı **Log Kapasitesi:** MF835: 160.000 Kayıt MF840 : 80.000 Kayıt MF850 : 200.000 Kayıt MF855 : 200.000 Kayıt MF856 : 160.000 Kayıt MF860 : 200.000 Kayıt MF870 : 200.000 Kayıt MF880 : 200.000 Kayıt

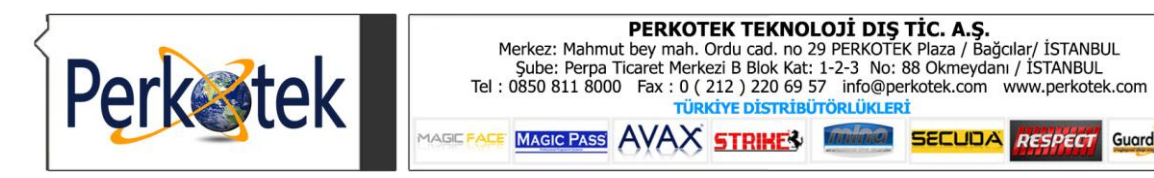

#### **İlk Kullanımda yapılacaklar**

a. Cihazın montajını yaptıktan sonra elektrik ve network bağlantısını yapın.

Guard TOUR

b. Cihaza personel kayıtlarını yapın. İsteğe göre parmakizi, kart veya şifre tanıtılarını yapın ve kayıt sırasını not alın.

c. Eğer gerekliyse cihazın menüsüne yetkisiz kişilerin girmesini engellemek için bir veya birden fazla kişinin kaydını ADMIN olarak kaydedin.

d. Birden fazla cihaz kullanımlarında cihazın Kullanıcı menüsündeki İndirme seçeneğini kullanıp kaydedilen kişilerin yedeğini Flash Belleğe kaydedin ve diğer cihazlarda Kullanıcı menüsünden Yükle seçeneğiyle kişileri cihaza yükleyin.

e. Cihazın tarih ve saatini güncelleyin. Bu işlemi bilgisayardaki programdan da yapabilirsiniz.

#### **Kullanıcı İşlemleri**

Menü tuşuna bastığınızda ekranda Departman, Şift, Kullanıcı, Raporlama, Ayarlar ve Usb Aktarım seçenekleri görünür.

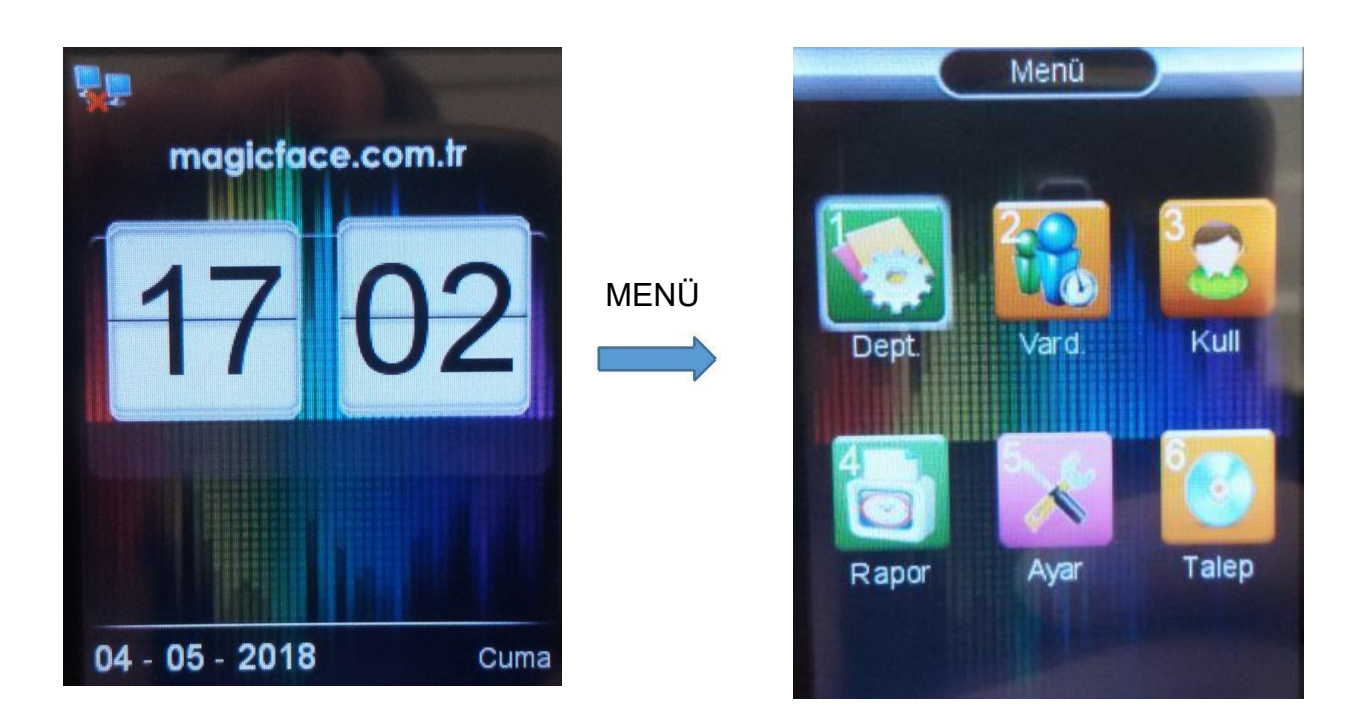

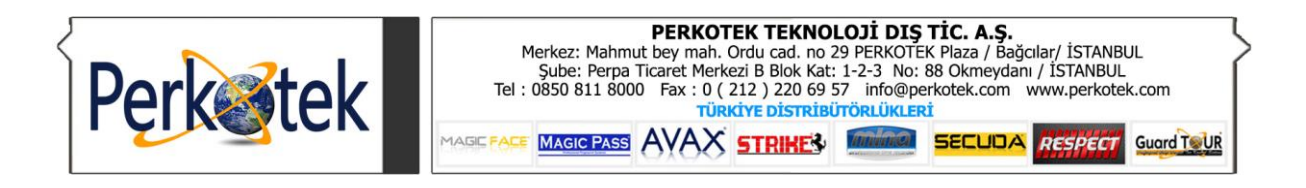

#### **Kullanıcı kaydı**

Personel kaydı için birden fazla kayıt seçeneği vardır. Bu kayıtlar içinde Yüz, Parmak izi, şifre ve kart seçenekleri mevcuttur. Bir personel için birden fazla yöntem kaydedilebilir. Yani yüz kaydının yanı sıra bir veya birden fazla parmakizi, şifre ya da kart kaydedilebilir.

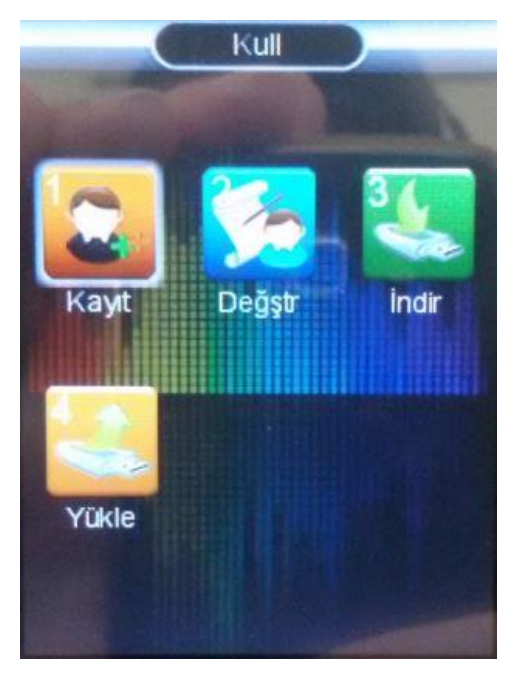

Yeni seçeneği seçildiğinde ilk aşamada ID kısmında personele vereceğiniz Sıra numarasını tuşlayıp OK'ye bastığınızda kayıt seçenekler çıkacaktır.

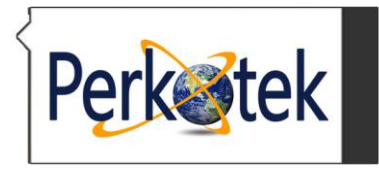

#### **Yüz Kaydı**

Yüz kaydı seçildiğinde ilk ekranda ışık sensörü vasıtasıyla algıladığı test ekranı çıkacaktır. Bu ekranda kalitenin en az "Standart" olması gerekmektedir. "Standart" altındaki kayıtlarda yüzü düzgün kaydetmeyecek ve tanımama gibi sorunlarla karşılaşılacaktır. Kayıt ortamını onaylamak için "OK"'ye basın.

Personelin yüzünün tamamı ekran içinde olmalı ve cihazın sesli yönlendirmelerine göre yüz tanımı yapılmalıdır.

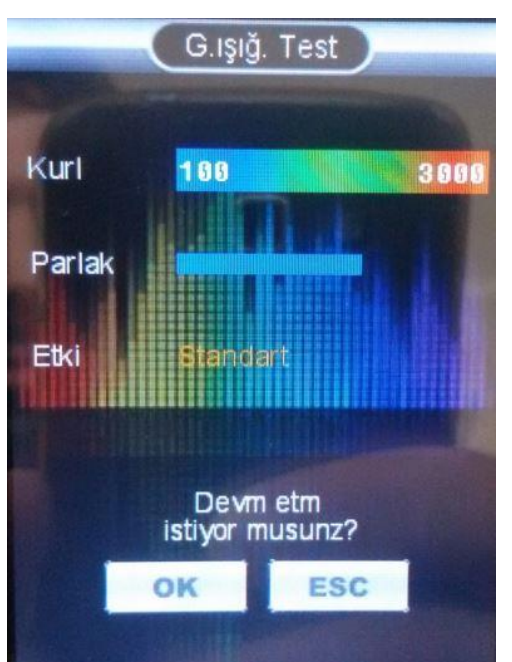

#### **Parmakizi Kaydı**

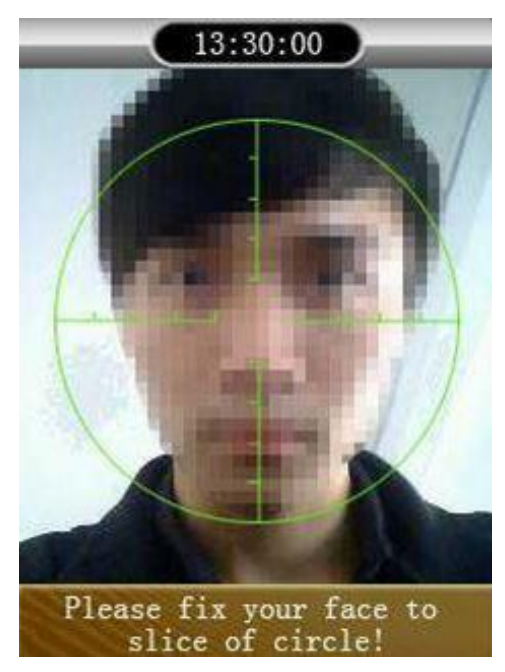

Parmakizi kaydı için ilk olarak birinci parmağı üç (3) kez peşpeşe net bir şekilde okutun. Ekranda parmakizinin net bir şekilde göründüğünden emin olun.

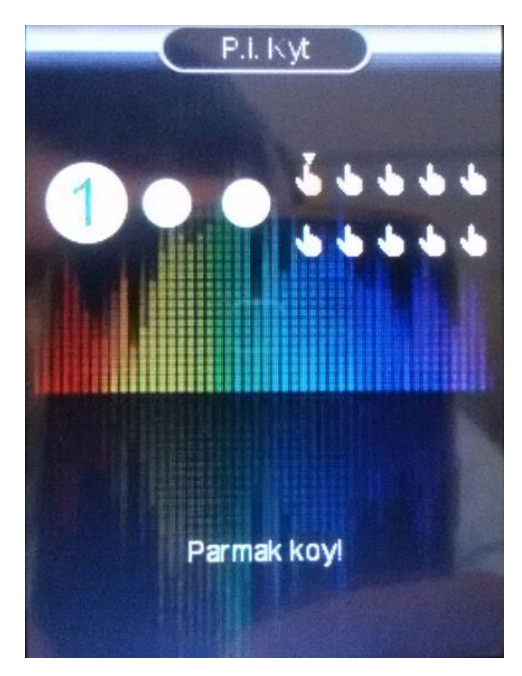

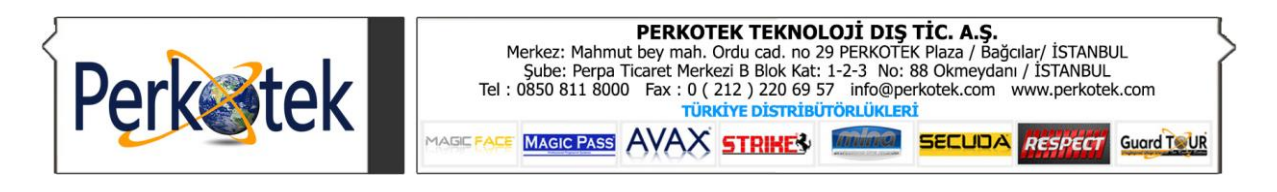

Sağlıklı bir kayıt yapabilmek için aşağıdaki şekilleri inceleyin.

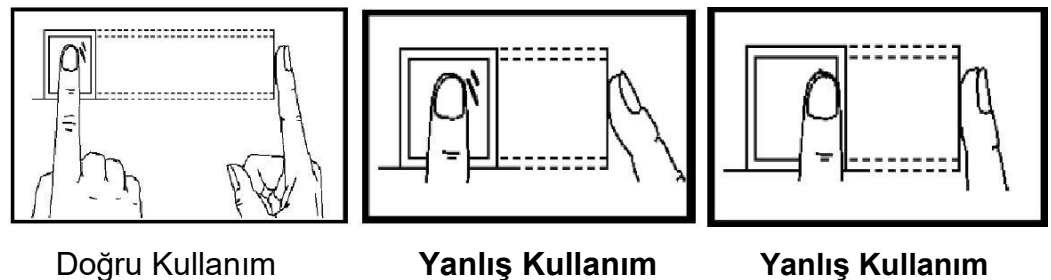

### **Şifre Kaydı**

Personele yüz kaydı veya parmakizi kaydının yanında veya sadece şifre kaydı yapılabilir. Bunun için en az 1 en çok 9 haneden oluşan şifre tanımlanabilir.

a. Şifre seçeneğini seçtikten sonra 1 ila 9 hane arasında şifreyi girin.

"OK"'ye basın.

b. Aynı şifreyi girdikten sonra tekrar "OK"'e basın.

c. Eğer başka bir personele şifre tanıtımı yapılacaksa "OK"'ye basıp devam edin.

d. Şifre kaydını tamamlamak için "ESC"'ye basın.

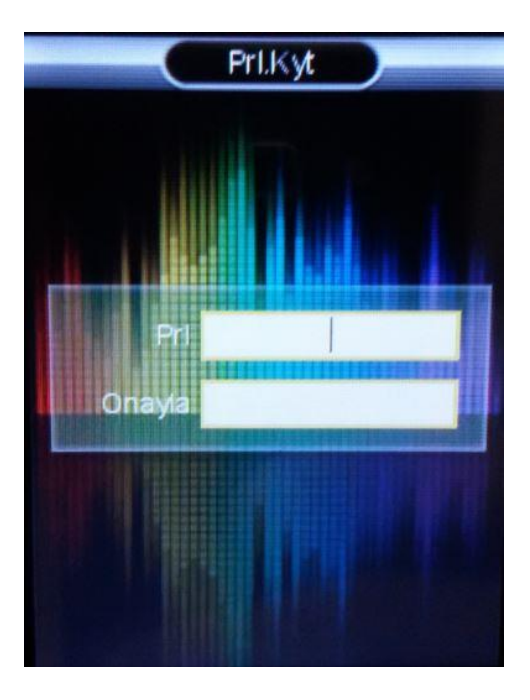

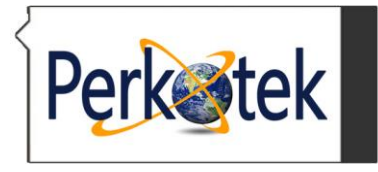

#### **Kart Kaydı**

Personele kart kaydı yapmak için;

a. Kart kaydı işlemini seçtikten sonra kartı ekran ile parmakizi okuma alanının arasındaki kart okuma bölgesine yaklaştırın.

b. Kartın numarası Kart satırında görüntülenecek ve kayıt tamamlanacaktır.

c. Kayıt tamamlandıktan sonra kaydetmek için "OK"'ye, çıkmak için "ESC"'ye basın.

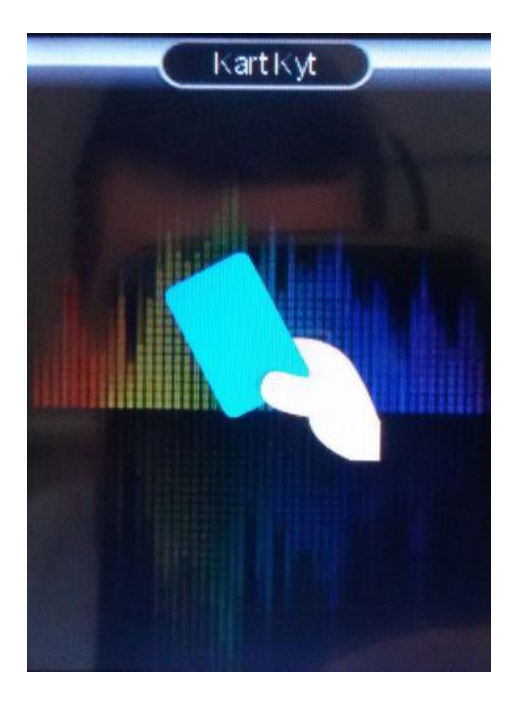

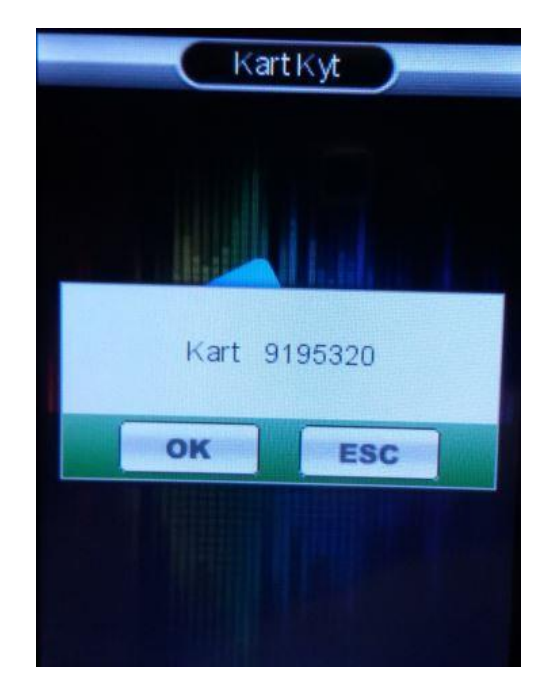

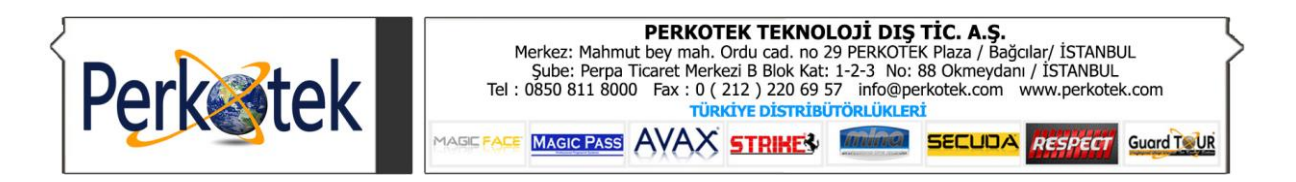

#### **Kullanıcı Düzenleme**

Bu menüden daha önce kaydedilmiş personel kayıtlarının İsim, Yüz, Şifre, Kart, Parmakizi ve kullanıcı yetkisi değiştirilebilir. İstediğiniz kaydı değiştirmek için seçeneği seçtikten sonra Kayıt işleminden prosedürleri tekrarlayabilirsiniz.

Ayrıca bu menüden kullanıcıyı cihazdan silebilirsiniz. ID haricinde tüm ayarları değiştirebilirsiniz. ID numarasın değiştirmek istediğiniz bir kayıt var ise sildikten sonra yeni numarayla kaydetmeniz gerekmektedir.

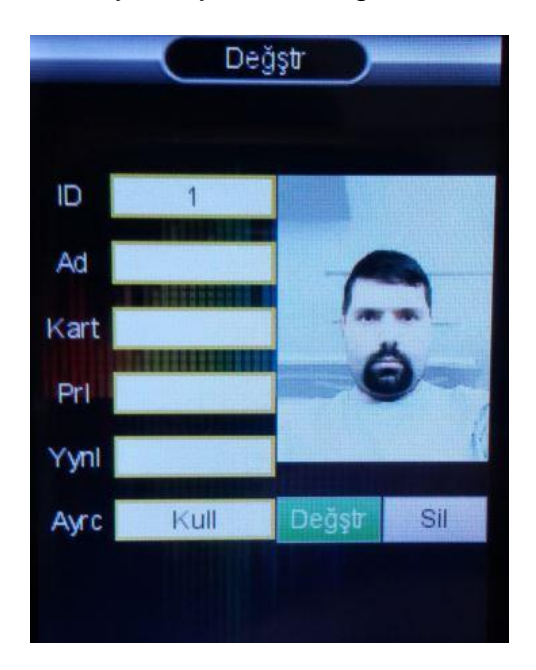

#### **Kayıtları İndirme**

USB disk (Flash bellek) kullanarak cihazdan cihaza personel kayıtlarının aktarımını yapabilirsiniz. Bunun için Flash Belleği önceden takıp menüden İNDİR seçeneğini seçmeniz yeterlidir.

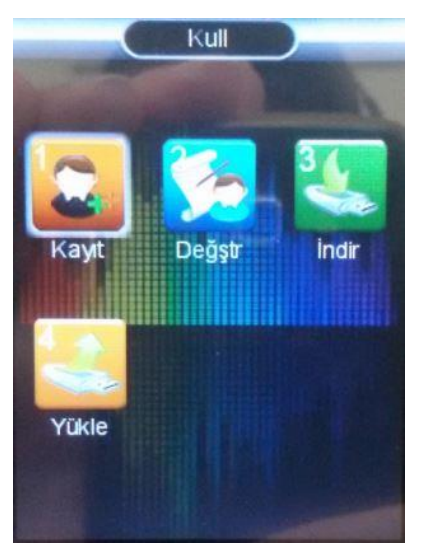

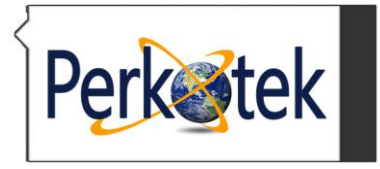

#### **Kayıtları Yükleme**

Diğer cihazdan alınmış kullanıcı bilgilerini yüklemek için Flash belleği takıp

LOG seçeneğini seçin.

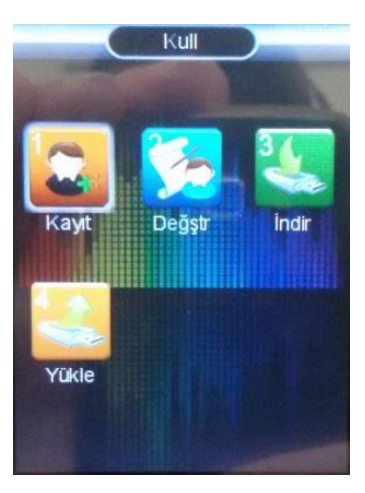

#### **Cihaz Ayarları**

Cihaz ayarlarının ve diğer bilgilerin yer aldığı ekrandır.

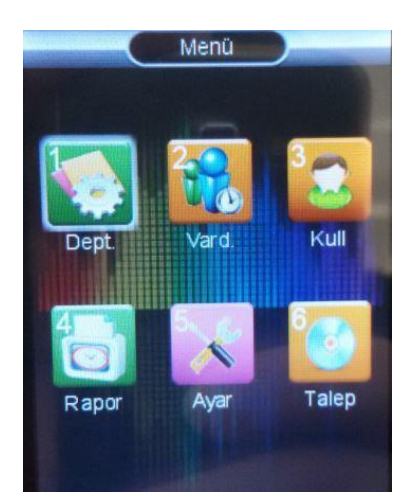

Company (ŞİRKET) :Firma bilgilerinizi girebileceğiniz menüdür. USB'ile aktarılan raporlarda görüntülenir.

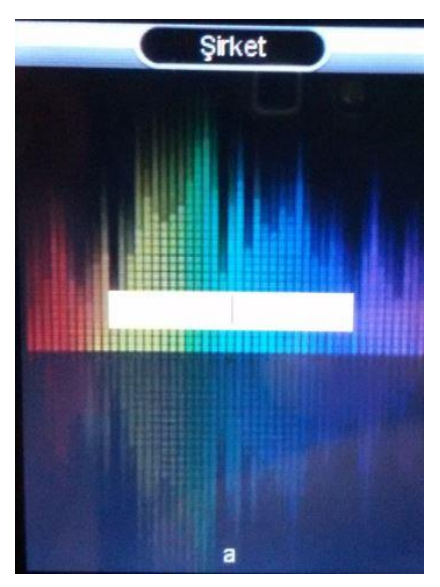

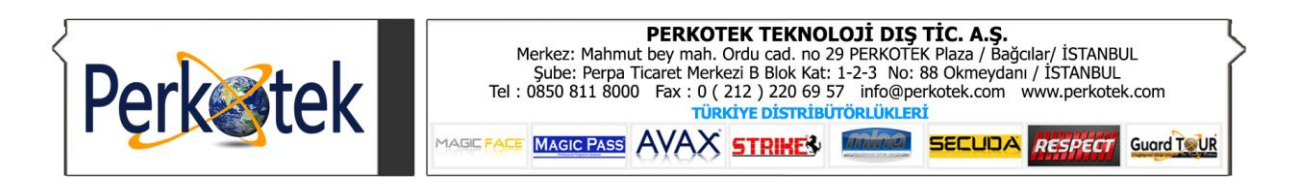

Device (cihaz) :Cihazın dil, ses, doğrulama modu, tetik ve uyku sürelerinin ayarlarını barındıran bir alt menüdür.

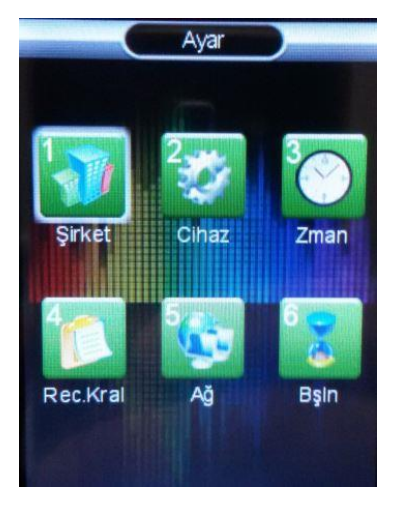

Cihaz 01 Dil Türkiye 02 Max Ynto 5 03 Ses 5 04 Mod **FC/FP/P/C** Zmn O5 1sn 06 Koruma Ekranı 60sn 07 Uyku Zmanı 0dk 08 KAPI ROLE SURE 5sn 09 ZIL SAATLERI

Time (Zaman) :Cihazın tarih ve saat ayarlarının yapıldığı menüdür.

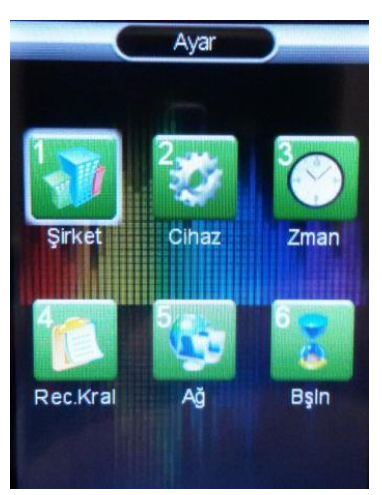

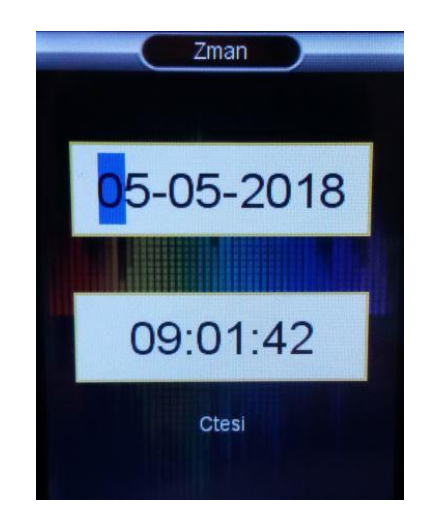

Rec. Rule (Kayıt Ayar) :Kayıt alma ve uyarı ayarlarını içerir.

"Log Warning" (Log Uyarı) : Kayıt uyarısı vermesi için değer girilir.

"Reverify Time" (ZMN YND DOĞ) : Aynı kişinin peşpeşe giriş esnasında kayıt tutmaması için gerek süre girilir. (0-255dk)

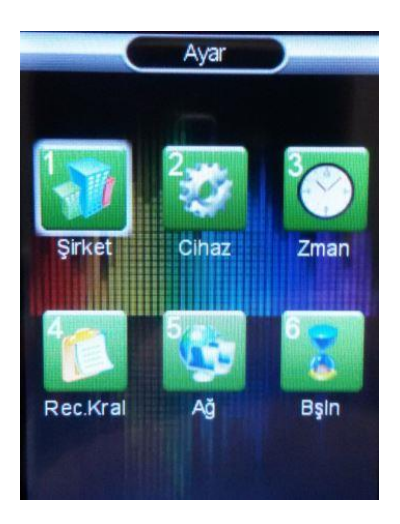

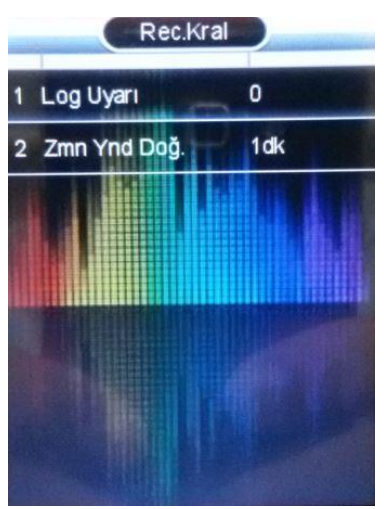

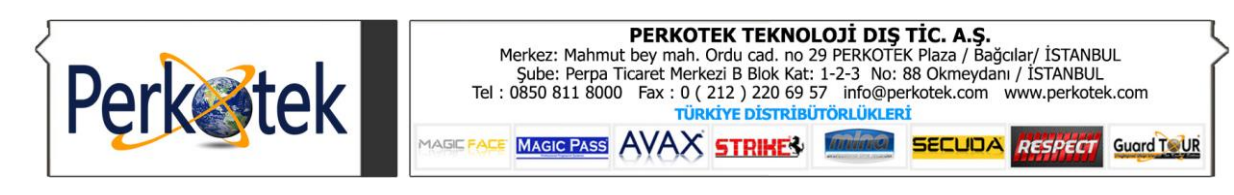

Network (Ağ) :Bağlantı ayarları bu menüden yapılır. (bkz. **5. Bağlantı**

#### **Ayarları**)

#### **Bağlantı Ayarları**

Program ve cihaz arasındaki bağlantıyı sağlamak için gerekli ayarları içerir. Bu menüden IP ayarlarını yaptıktan sonra bağlantı programında da aynı ayarları girmek gereklidir. Cihaz bağlantısı ONLINE ve OFFLINE olarak seçilebilir.

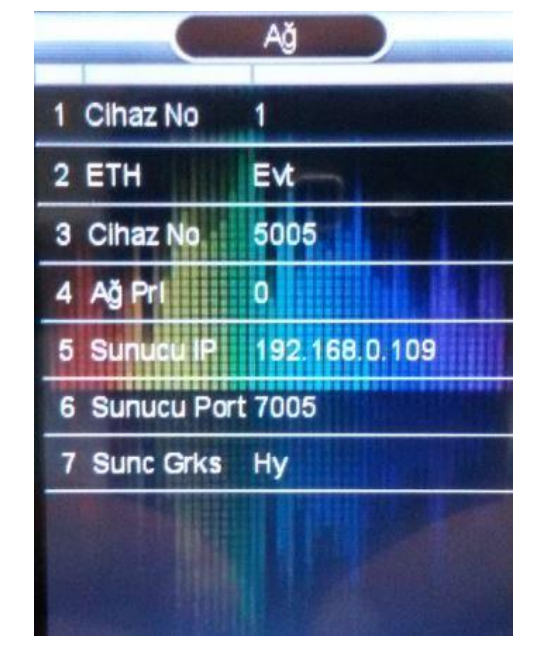

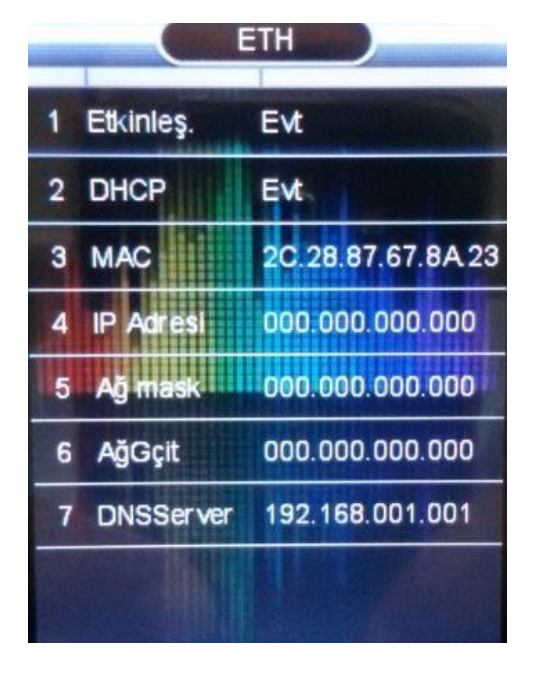

Cihaz No : Cihaz bağlantısı için cihazın sıra numarası ETH : Cihazı IP bağlantı Ayarlarının Bulunduğu ekrandır Alt Ağ Mask : Yerel Ağın kullandığı Alt Ağ maskesi buraya girilir. Vrsyln Ağ Geçidi. : Yerel bağlantılar için 0.0.0.0 bırakılabilir. Fakat port yönlendirmesi ile bağlantı kurulacaksa modemin IP adresi girilmelidir. (Örn. 192.168.8.1) Cihaz Portu : Cihaz bağlantı port numarası Net Pwd (Bağ. Şifresi) : Bağlantı güvenliği için parola Sunucu IP : ONLINE bağlantı için bilgileri göndereceği bilgisayarın IP adresidir. (Örn. 192.168.8.125) Sunucu Portu : ONLINE bağlantı için bilgisayarın dinleyeceği port numarası Sunc Grks : Cihazın ONLINE veya OFFLINE kullanım seçeneğidir. Cihaz eğer OFFLINE kullanılacaksa seçenek HY (Hayır) olmalı. Eğer ONLINE kullanılacaksa mutlaka EVT (Evet) olmalıdır.

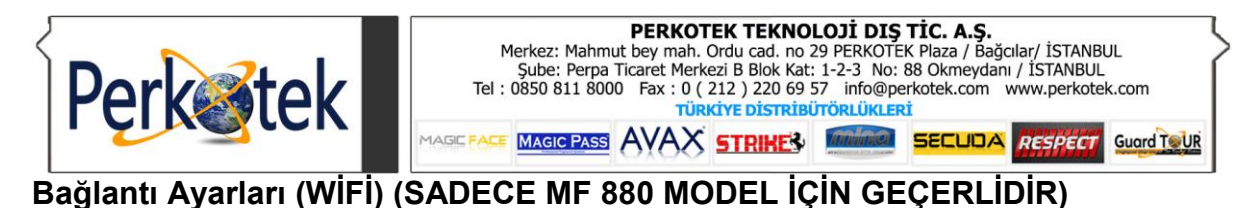

Program ve cihaz arasındaki bağlantıyı sağlamak için gerekli ayarları içerir. Bu menüden IP ayarlarını yaptıktan sonra bağlantı programında da aynı ayarları girmek gereklidir. Cihaz bağlantısı ONLINE ve OFFLINE olarak seçilebilir

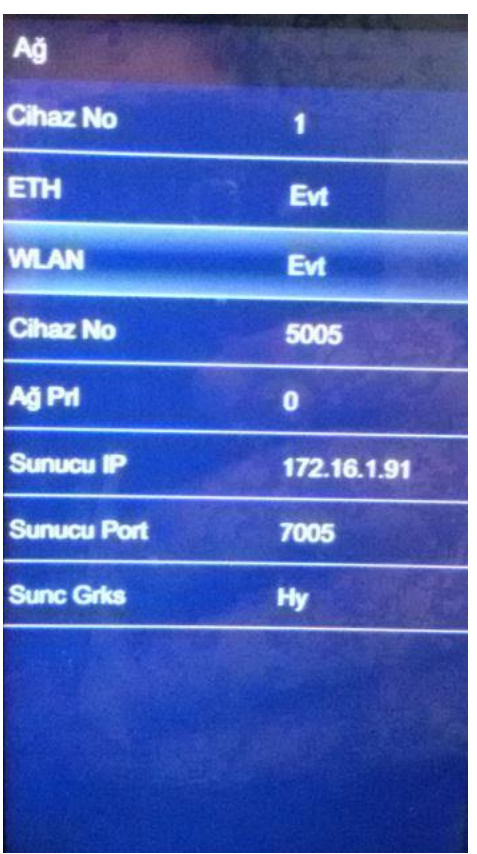

Ağ Ayarlarından WLAN Seçilir Etkinleştir İşaretlenir

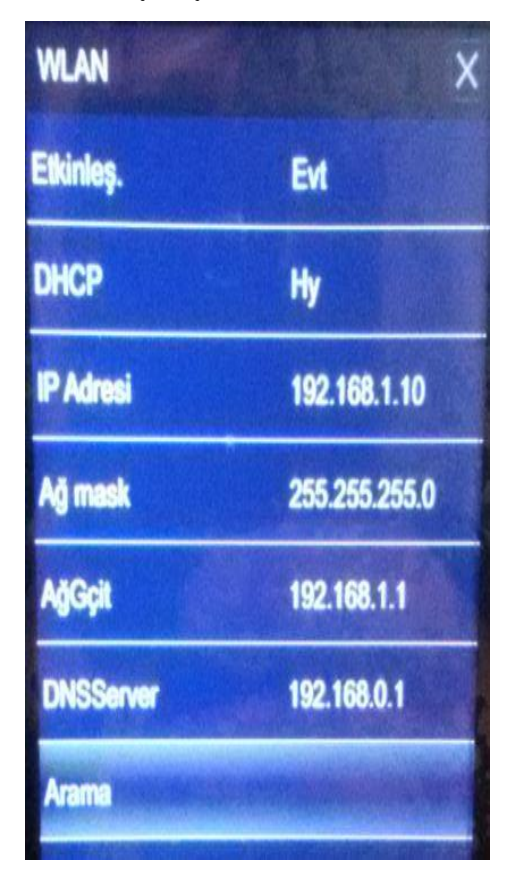

Seçeceğiniz WLAN Şifresi Girerek Bağlantı Sağlanır

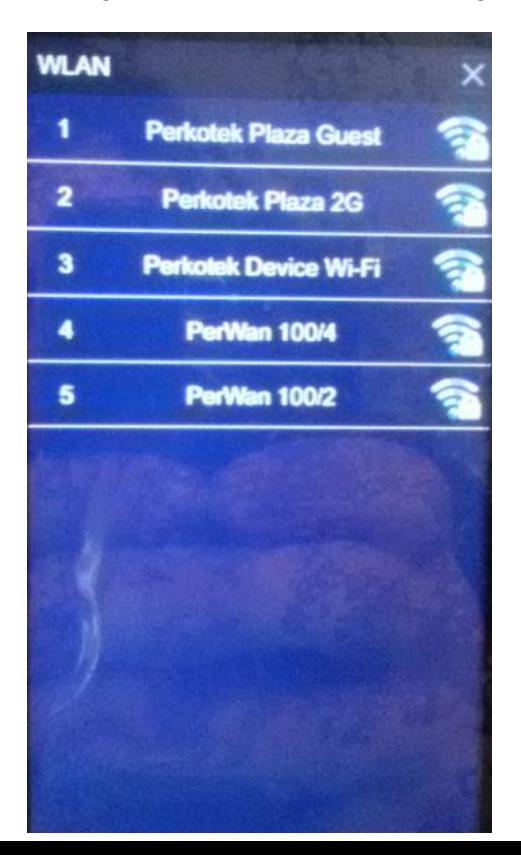

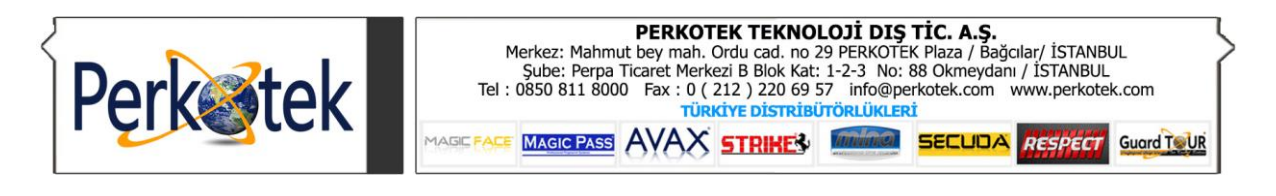

#### **USB ile giriş çıkış kayıtlarının aktarımı**

Cihazın menüsündeki TALEP seçeneğini seçtikten sonra takılı olan Flash belleği takıp sonrasında LOG seçeneğiyle giriş çıkış kayıtlarını aktarabilirsiniz. Ekranda beliren Şfr? (Şifrele?) sorununa mutlaka ESC ile cevap vermelisiniz. Sonrasında bilgisayardaki yazılım vasıtasıyla takip programına aktarım Yapabilirsiniz

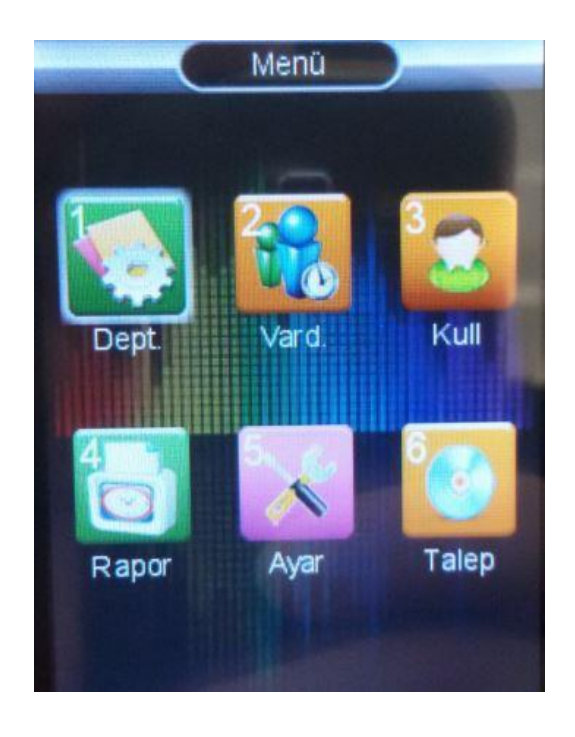

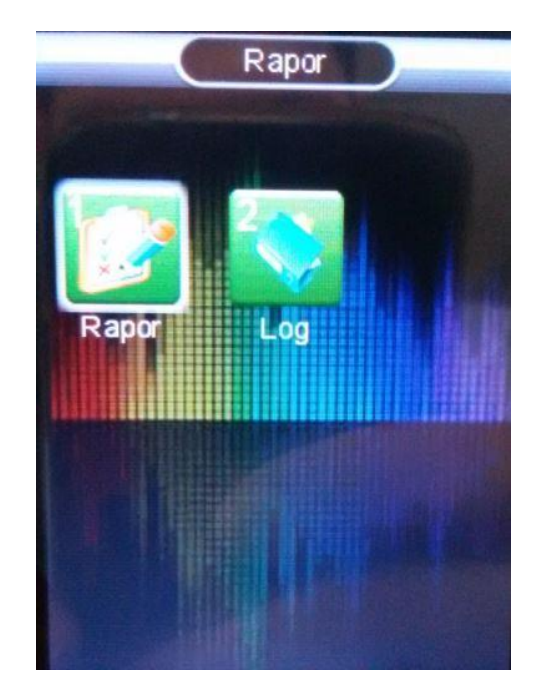

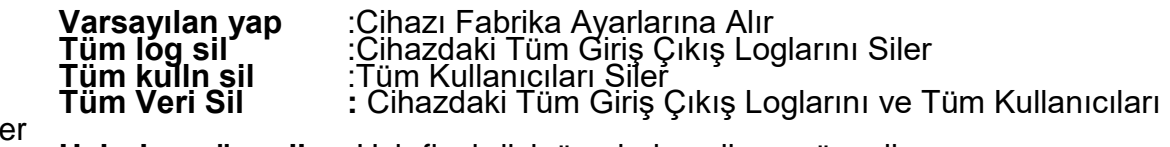

Siler

**Usb den güncelle** :Usb flashdisk üzerinden cihazı günceller

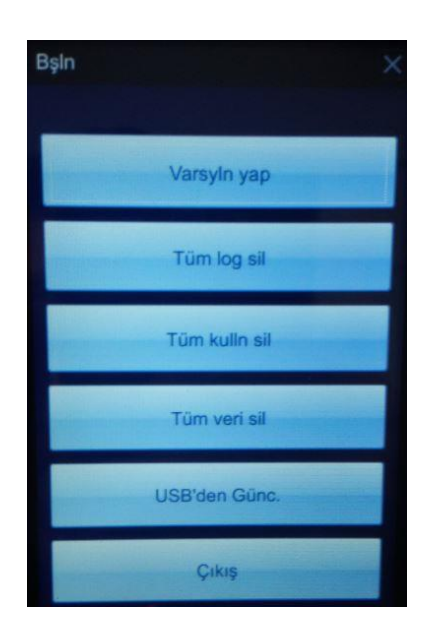

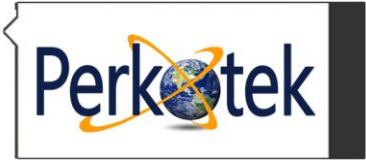

#### **Tuş Tanımları**

- **0-9 :** Kullanıcı ID ve şifreyi de girebileceğiniz Sayısal tuşlar.
	- **OK :** Üzerinde duruğunuz seçeneği ve kaydetmek onay tuşu ri I
- **:** Kapatma ve Açma Butonu (Kapatmak için 3 saniye basılı tutun)
- **ESC :** Menüden çıkma veya seçini iptal etme tuşu
- **MENU ← :** Ana ekrandayken menüye girmek için kullanılır. Aynı zamanda karakter silme tuşudur.
- : Yukarı Tuşu veya geri tuşu
- ▼ **:** Aşağı veya ileri tuşu

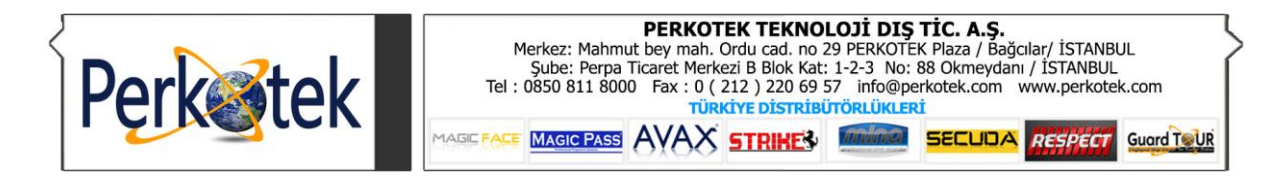

#### **Bağlantı Şeması**

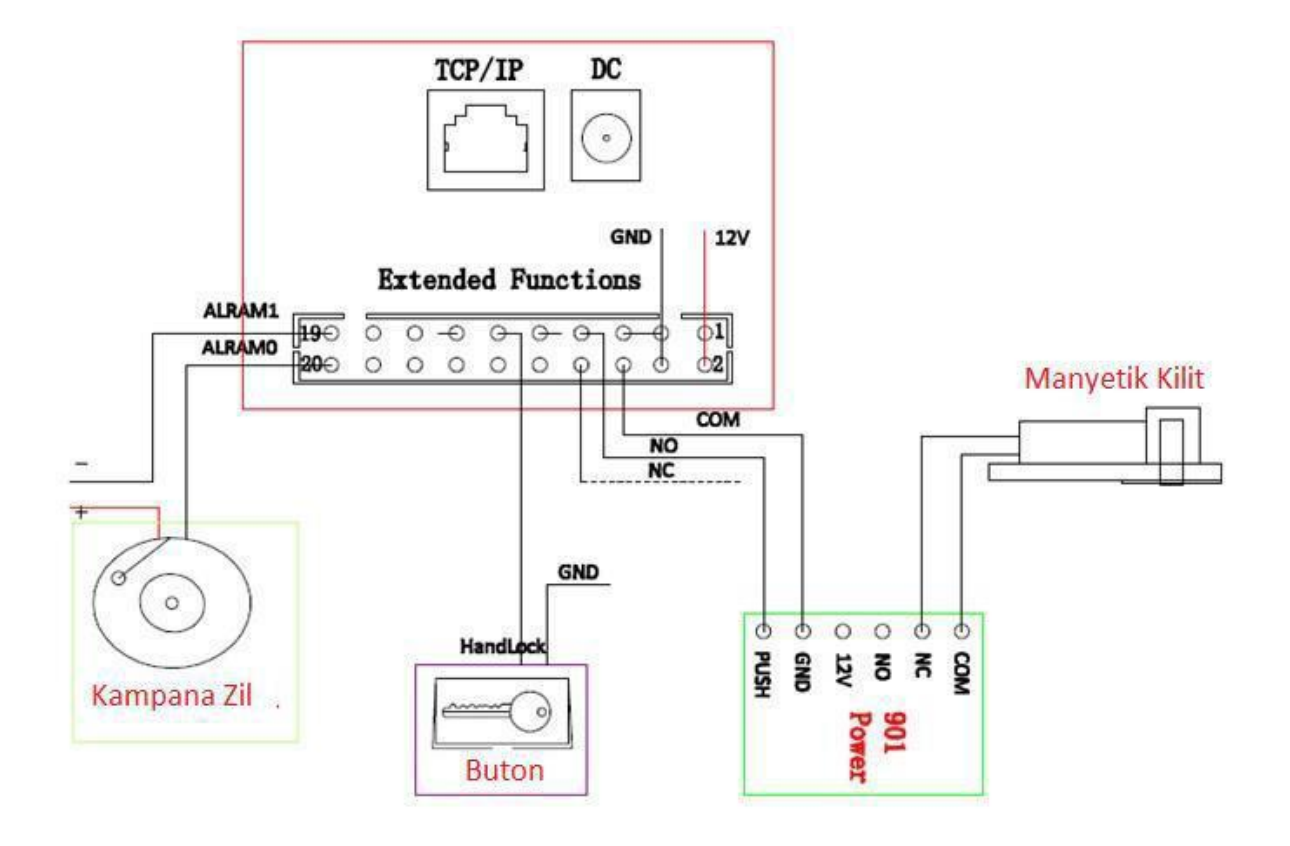

# **PERKOTEK TEKNOLOJİ DIŞ TİC. A.Ş.**

Mahmutbey mah. Ordu cad. no 29 PERKOTEK Plaza (Basın ekspres yolu 212 AVM arkası) / Bağcılar/Istanbul / TÜRKIYE (Posta kodu:34218)

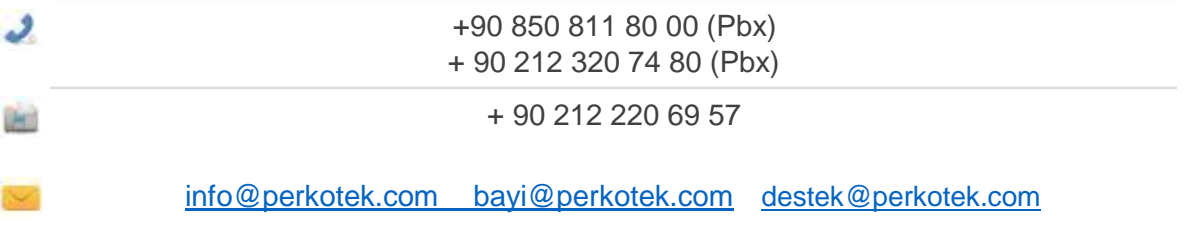